# epati

### Antikor NGFW Güvenlik Duvarı Raporları Yapılandırması

Ürün: Antikor v2 - Yeni Nesil Güvenlik Duvarı Yapılandırma Örnekleri

www.epati.com.tr

## epati

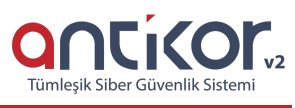

#### **Antikor NGFW Güvenlik Duvarı Raporları Yapılandırması**

#### **Kısa Anlatım**

Güvenlik duvarında yazılan kurallarına göre yapılan trafiğin logu bu sayfadan gözlemlenmektedir.

#### **Network Şeması**

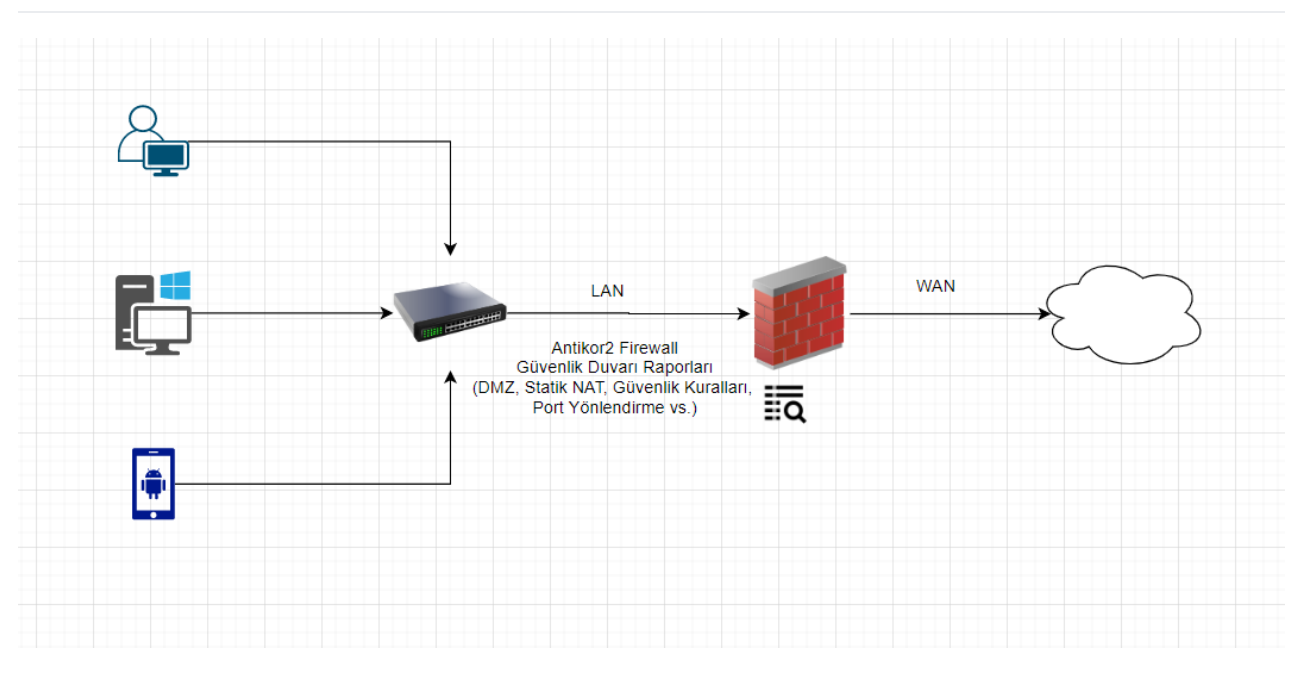

#### **Konfigürasyon**

#### **Güvenlik Kuralları Yapılandırması**

Güvenlik kurallarında tanımlamış olduğumuz kurala göre (Natlı Geç, Natsız Geç, Engelle ve Reddet) trafiğin logunu tutacağımız bölümdür.

Örnek;

**Güvenlik Ayarları** menüsünde **Güvenlik Kuralları** sayfası açılır ve bir kural tanımlanır veya var olan kural düzenlenir

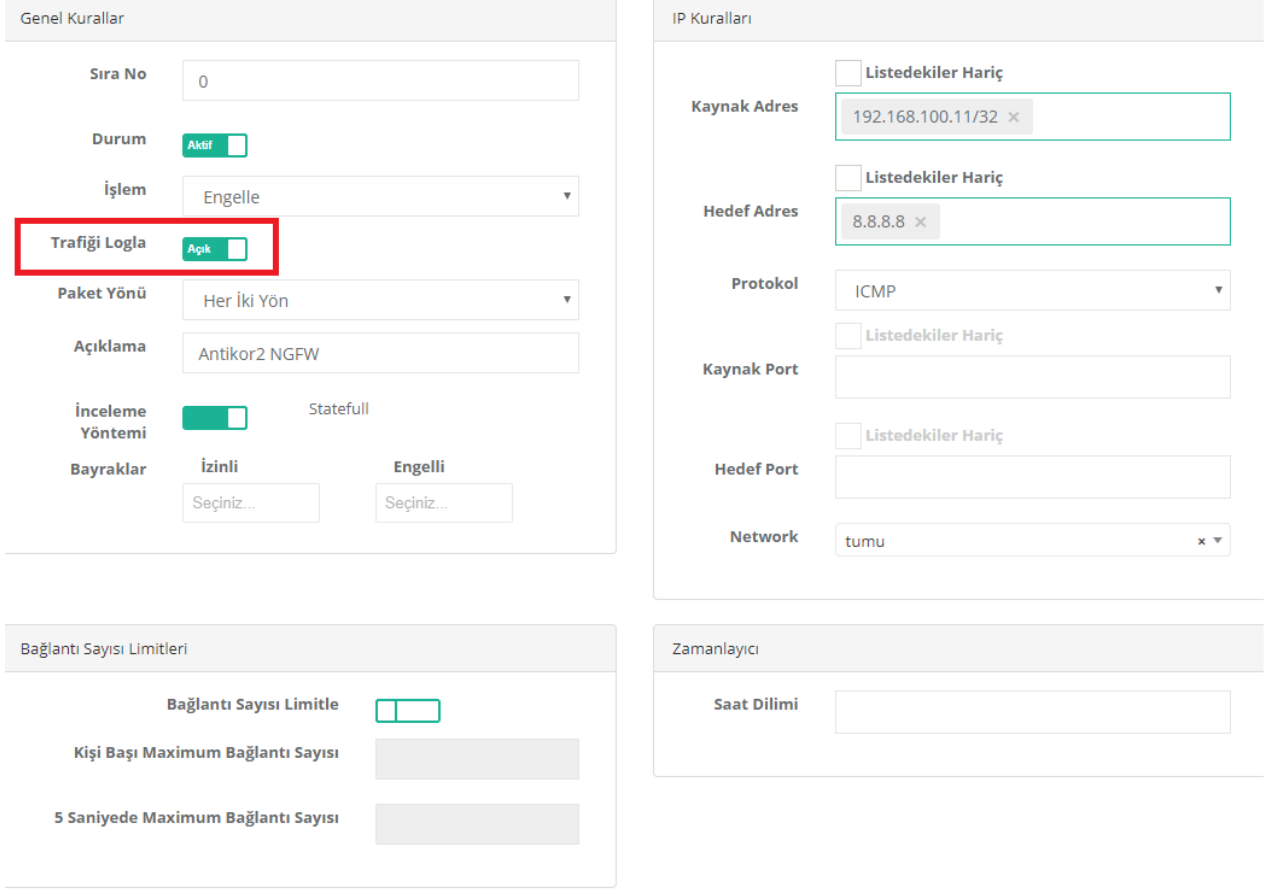

Kural yazıldıktan sonra resimde görüldüğü gibi**Trafiği Logla** seçeneği aktif edilmelidir, aksi takdirde trafik loglanmayacaktır. Kural kaydedildikten sonra istemciden hedef adrese doğru engellenen trafik **Güvenlik Duvarı Logları** sayfasında görüntülenebilecektir.

Örnek Log;

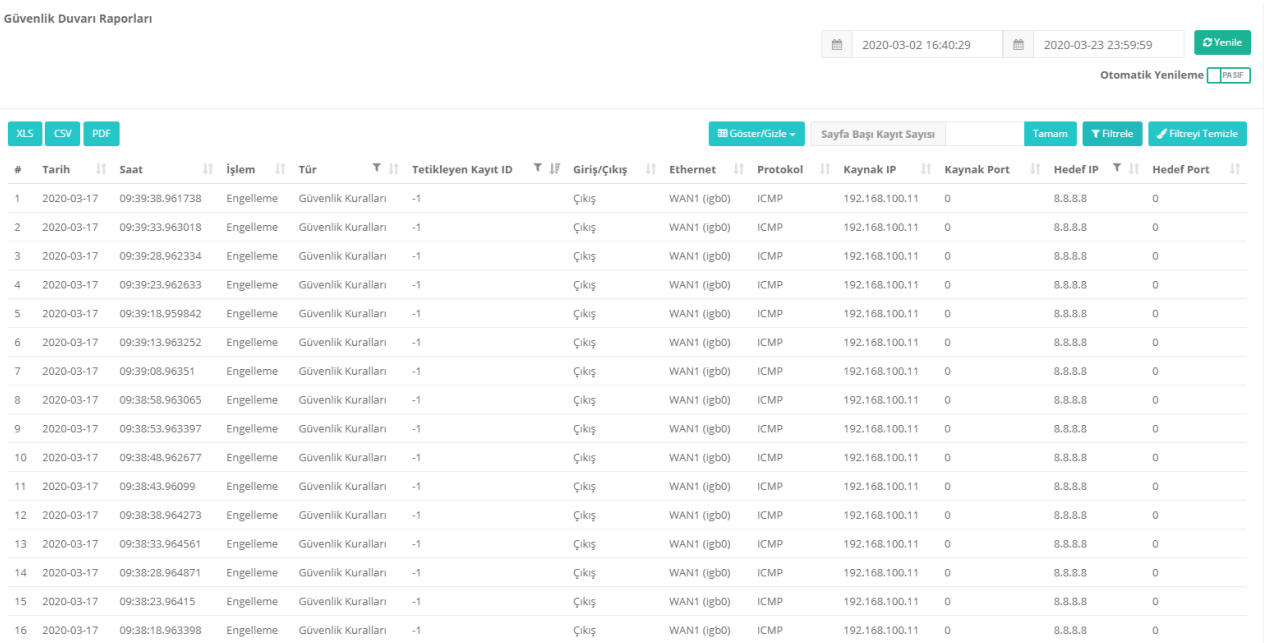

#### **Anti-Spoof Yapılandırması**

**Anti-Spoof** loglarının görünmesi isteniyorsa **Gösterge Panelinden Anti-Spoof** servisinin açılmış olması yeterli olacaktır. Güvenlik duvarı raporları sayfasından filtre yaparak ilgili logları görebilirsiniz.

#### Örnek Log ; Güvenlik Duvarı Raporları  $XLS$   $CSV$   $PDF$  $\blacksquare$  Göster/Gizle  $\blacktriangleright$  $\begin{tabular}{ll} \bf Tarih & \quad \ \ \, \parallel & \tt Saat \end{tabular}$  $Girig$ 2020-03-18 17:15:59.631534 Engelleme Antispoof -1 WAN1 (igb0) UDP 17:15:59.631465 Giriş  $UDP$ Engelleme Antispoof  $\overline{A}$ WAN1 (igh0)  $\overline{a}$ 2020-02-19

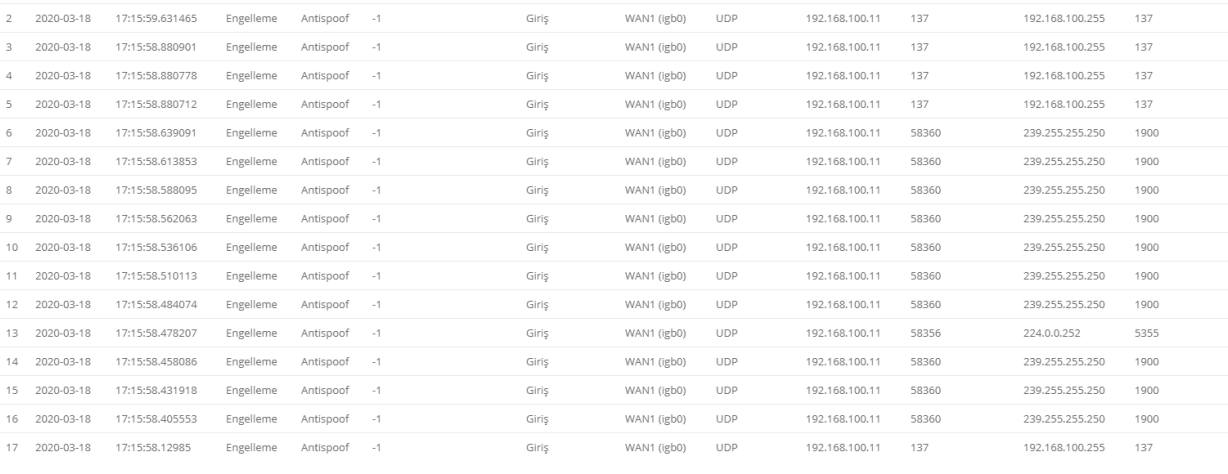

Sayfa Başı Kayıt Sayısı

192.168.100.11 137

 $\circ$  Yenik Otomatik Yenileme

Tamam **T** Filtrele / Filtreyi Temizle

192.168.100.255 137

#### **Statik NAT Yapılandırması**

 $\overline{\phantom{0}}$ 

 $\overline{8}$  $\circ$ 

 $\bar{1}$ 

 $13$  $14$  $15$ 

 $17$ 

**Statik NAT** trafiği logla için **Statik NAT** sayfası açılır bir kural tanımlanır, kuralın erişimleri yazılırken**Trafiği Logla** seçeneği mutlaka **aktif** edilmelidir. Güvenlik duvarı raporları sayfasından filtre yaparak ilgili logları görebilirsiniz.

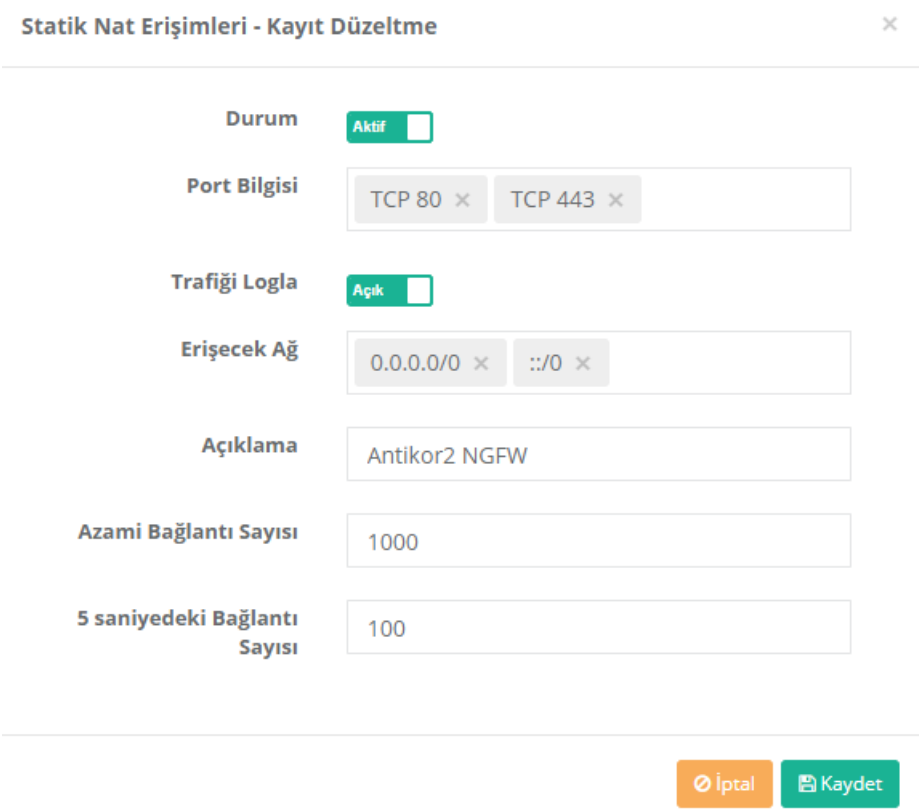

Otomatik Yenileme

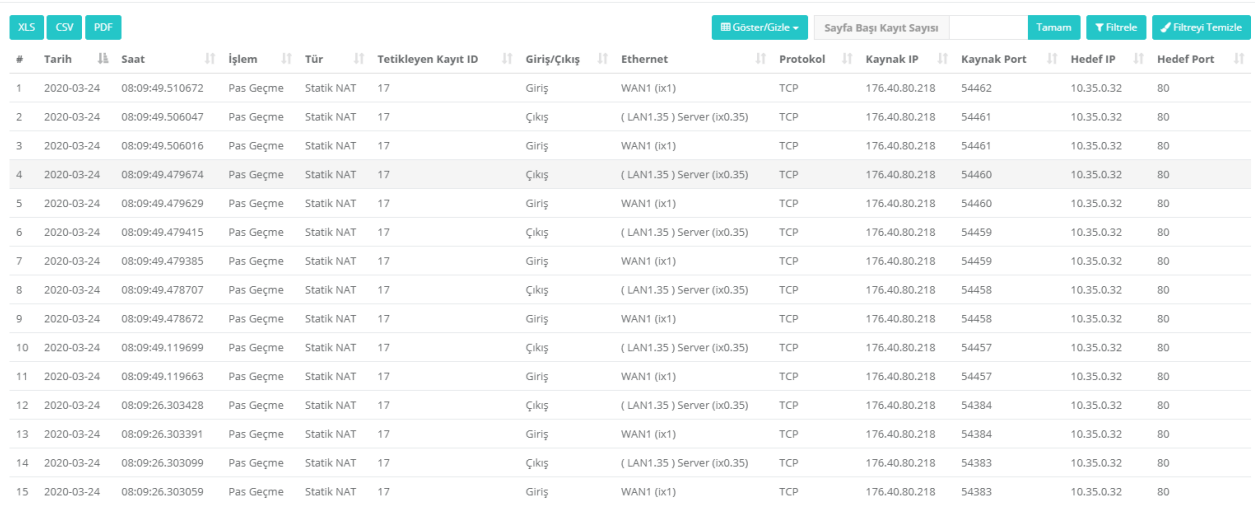

#### **DMZ Sunucu Yönetimi Yapılandırması**

**DMZ Yönetimi** menüsünden **Dmz Sunucu Yönetimi** sayfası açılır ve yeni bir kayıt veya var olan kayıtta düzenleme yapılır. **Erişimler** sayfası açılır ve ekle/düzenle butonuna tıklanır. Bilgiler yazıldıktan sonra**Trafiği Logla** butonu aktif edilir. Güvenlik duvarı raporları sayfasından filtre yaparak ilgili logları görebilirsiniz.

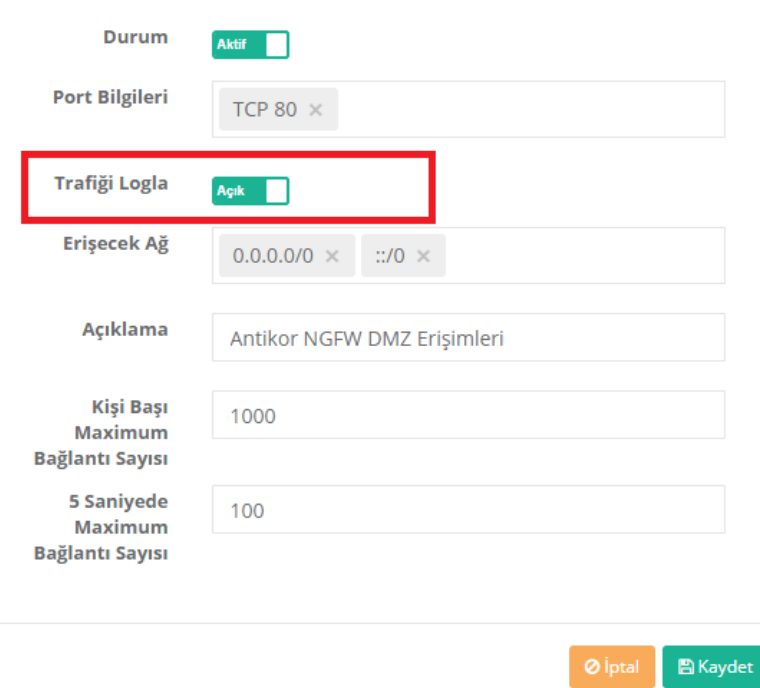

#### **Port Yönlendirme Yapılandırması**

**Port Yönlendirme** trafiği logla için **Port Yönlendirme** sayfası açılır bir kural tanımlanır, kural oluşturulurken **trafiği logla** seçeneği aktif edilir. Güvenlik duvarı raporları sayfasından filtre yaparak ilgili logları görebilirsiniz.

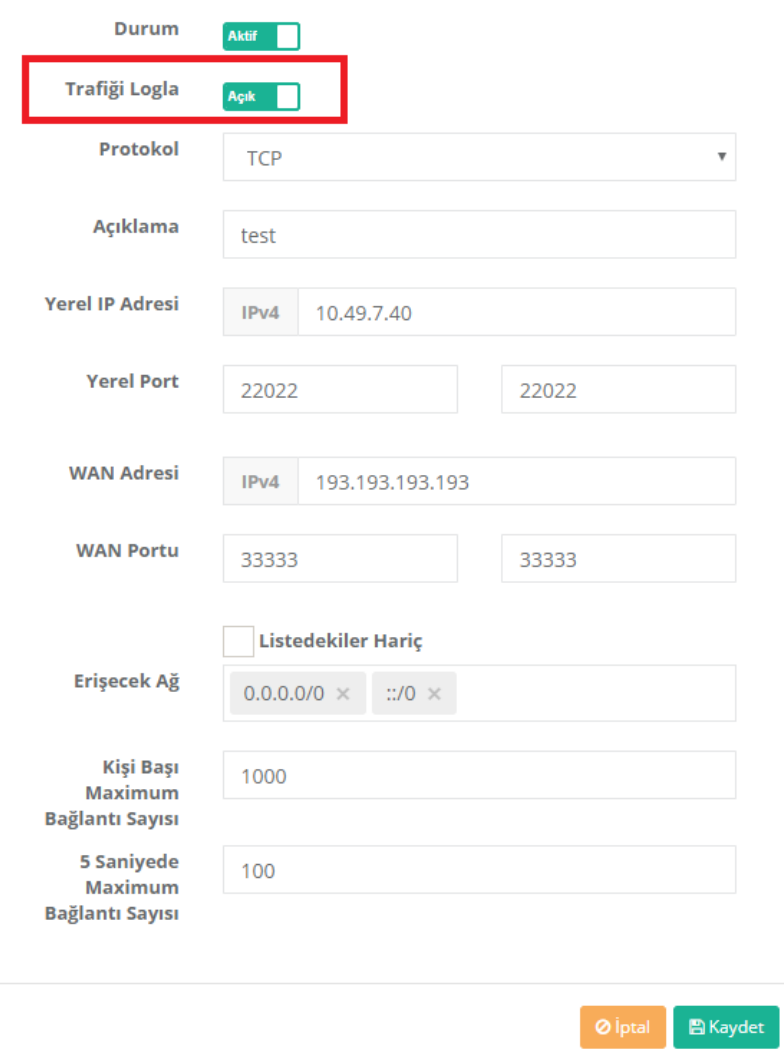

#### **Global NAT Yapılandırması**

**Global NAT** trafiği logla seçeneğini için**Ethernet Atamada** veya **VLAN Yapılandırmasında** oluşturulan kayıtlarda **Global NAT Trafiği Logla** seçeneği aktif edilir. Güvenlik duvarı raporları sayfasından filtre yaparak ilgili logları görebilirsiniz.

LAN Ethernet Örneği ;

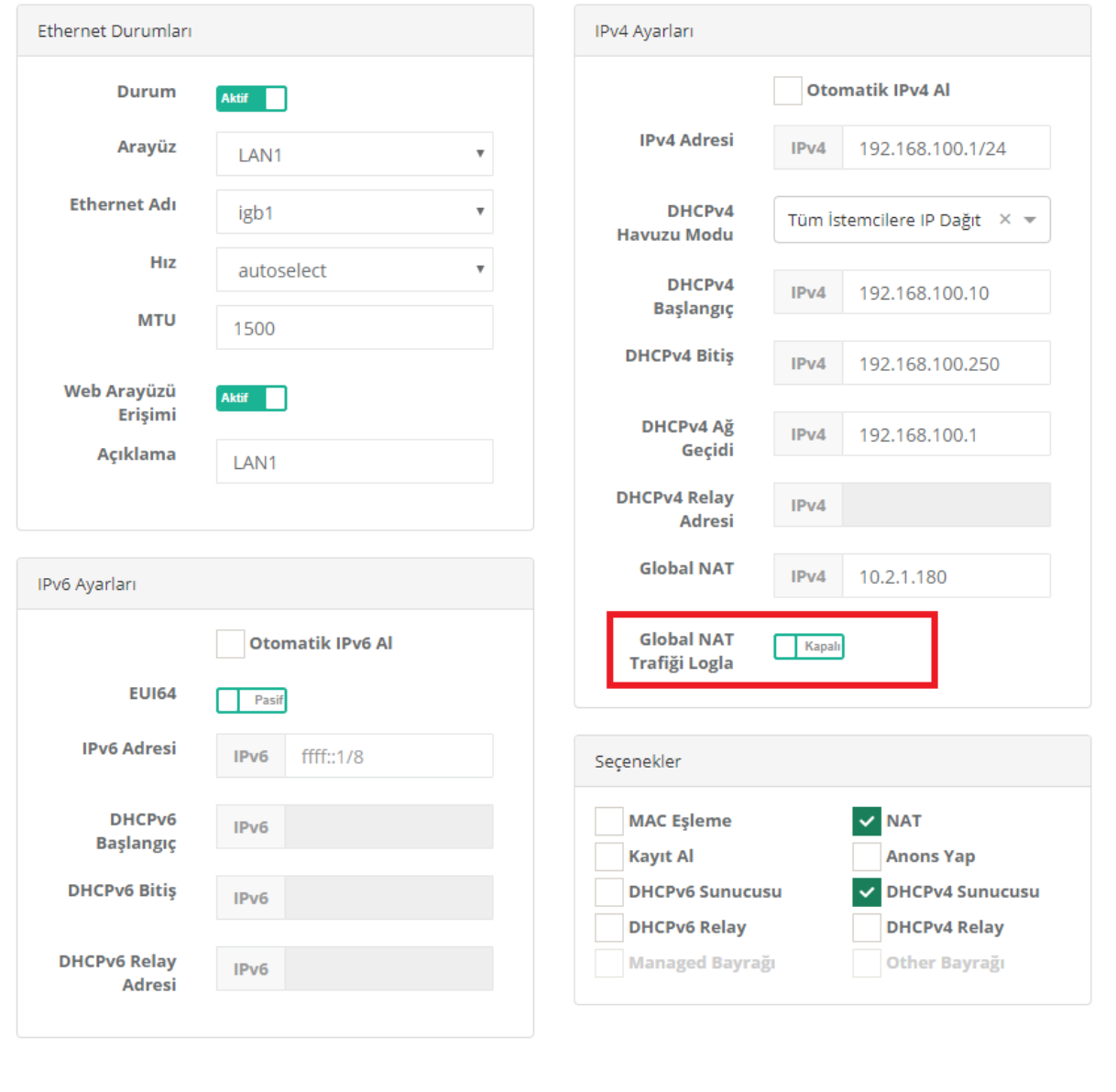

 $\bigcap_{i=1}^n K_{\text{aydet}}$  $\bullet$  iptal

Vlan Ethernet Örneği ;

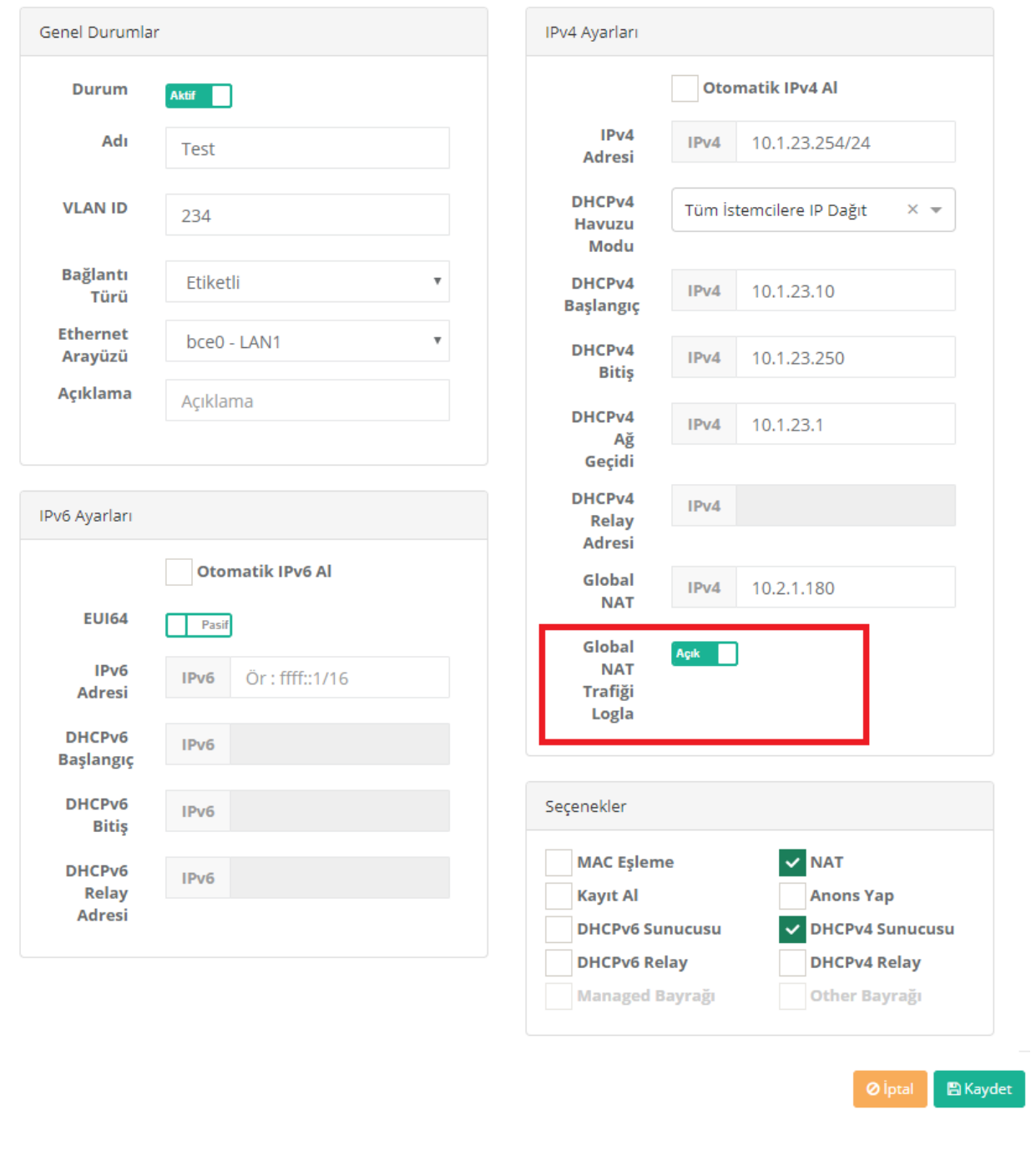

#### **Hedefe Göre NAT Yapılandırması**

**Hedefe Göre NAT** trafiği logla seçeneği için **NAT Yapılandırması**menüsünde **Hedefe Göre NAT** sayfasına gidilir. Kural ekle/düzenle yaparken ilgili kayıtlar tamamlandıktan sonra **Trafiği Logla** seçeneği aktif edilir. Güvenlik duvarı raporları sayfasından filtre yaparak ilgili logları görebilirsiniz.

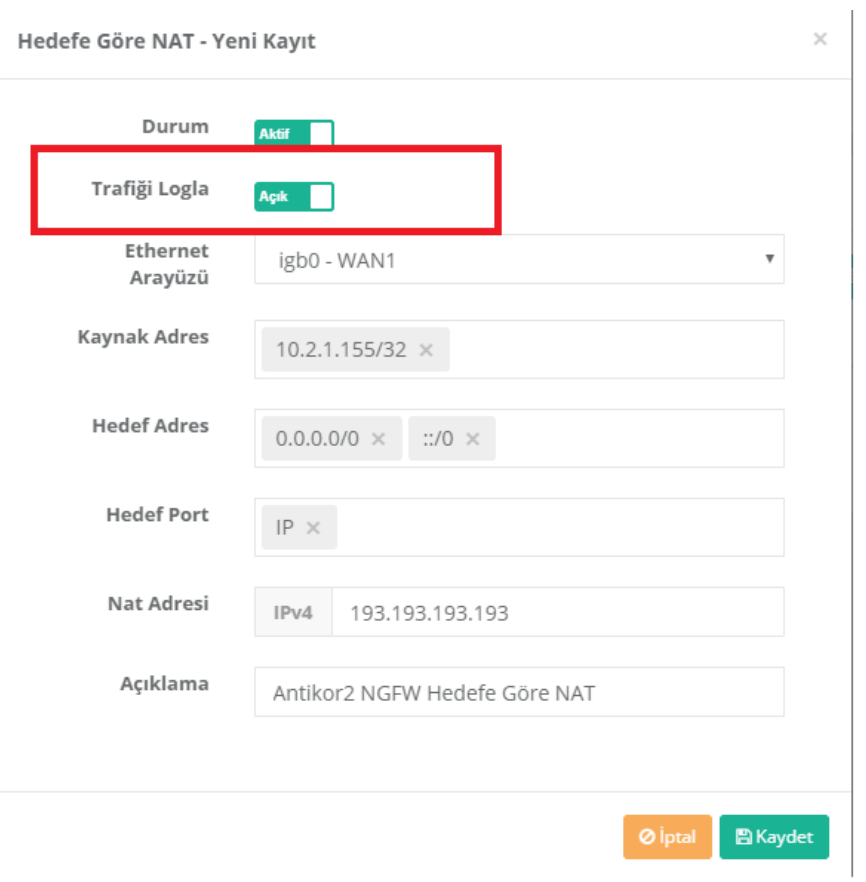

ePati Siber Güvenlik Teknolojileri A.Ş. Mersin Üniversitesi Çiftlikköy Kampüsü Teknopark İdari Binası Kat: 4 No: 411 Posta Kodu: 33343 Yenişehir / MERSİN

Www.epati.com.tr Mbilgi@epati.com.tr  $\bigcup$  +90 324 361 02 33  $\frac{1}{10}$  +90 324 361 02 39

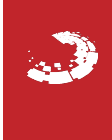